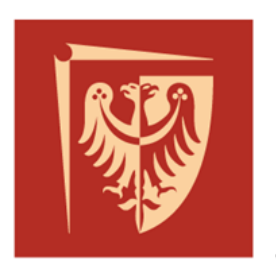

# Politechnika Wrocławska

## **Prototypowanie systemów sterowania**

**Prowadzący:**

dr hab. inż. Mateusz Dybkowski, prof. uczelni mgr inż. Szymon Bednarz

## **Opracował:**

mgr inż. Szymon Bednarz, dr hab. inż. Mateusz Dybkowski, prof. uczelni

## **Laboratorium nr 2**

## *Prototypowanie układów sterowania przekształtników energoelektronicznych metodą Model-in-the-Loop w środowisku PSIM.*

*Uwaga! Studenci dysponują licencją na oprogramowanie PSIM 12.0.3 (wersja studencka), niniejsza instrukcja opisuje oprogramowanie dostępne w Laboratorium.*

## **1. Wprowadzenie**

Celem zajęć jest praktyczne zapoznanie się z metodą Model-in-the-Loop na przykładzie projektowania układów sterowania przekształtników energoelektronicznych takich jak prostowniki i sterowniki prądu przemiennego. W tym celu zastosowane zostanie dedykowane oprogramowanie PSIM.

## **2. Oprogramowanie PSIM a. Podstawowe informacje**

PSIM jest to środowisko symulacyjne firmy Powersim dedykowane szczególnie dla układów energoelektronicznych, układów napędowych oraz systemów przetwarzających energię. Ponadto możliwe jest projektowanie dowolnych układów elektrycznych/elektronicznych. Oprogramowanie to jest używane przez wiele firm i instytucji takich jak: NASA, SAMSUNG, LG, CAT etc. Ponadto oprogramowanie znajduje szerokie zastosowanie w dydaktyce. Program posiada bogatą wbudowaną bibliotekę elementów co umożliwia projektowanie szerokiej gamy układów. Ponadto istnieje możliwość rozszerzenia możliwości oprogramowania o dodatkowe dedykowane moduły:

- **Motor Drive Module** (układy napędowe),
- **Digital Control Module** (układy sterowania cyfrowego),
- **SimCoupler Module** (co-symulacja z oprogramowaniem MATLAB/Simulink),
- **Thermal Module** (obliczanie strat cieplnych w urządzeniach półprzewodnikowych i innych),
- **Renewable Energy Module** (układy związane z energią odnawialną turbiny wiatrowe, panele słoneczne, baterie, superkondensatory),
- **SimCoder Module** (automatyczne generowanie kodu, w tym na układy DSP Texas Instruments serii F28xxx),
- **PIL Module** (przeprowadzanie co-symulacji Processor-in-the-Loop),
- **MagCoupler** Module (co-symulacja z oprogramowaniem JMAG do analizy pola elektromagnetycznego),
- **HEV Design Suite** (projektowanie hybrydowych pojazdów elektrycznych).

Wraz z dodatkowym oprogramowaniem środowisko PSIM jest platformą umożliwiającą prototypowanie systemów sterowania począwszy od symulacji do implementacji algorytmu na sprzęcie:

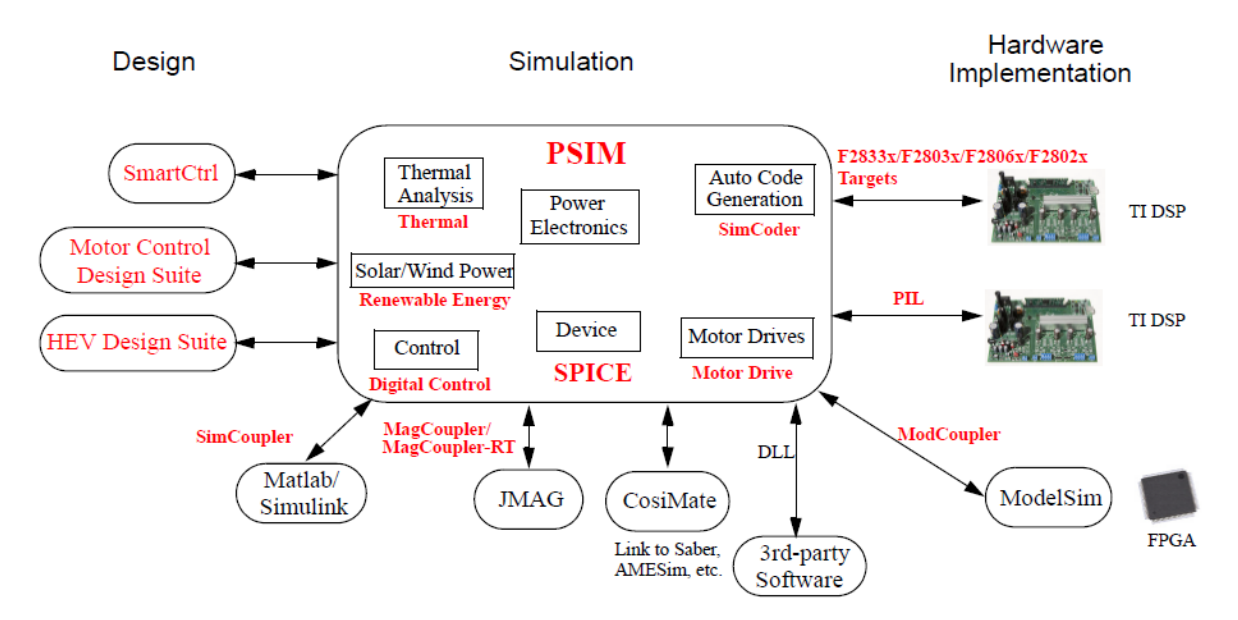

Obecne wersje oprogramowania PSIM składają się z edytora schematów (PSIM Schematic), dwóch podprogramów do przeprowadzania symulacji (PSIM Simulator, SPICE Simulator) oraz SIMVIEW do analizy i przetwarzania otrzymanych sygnałów.

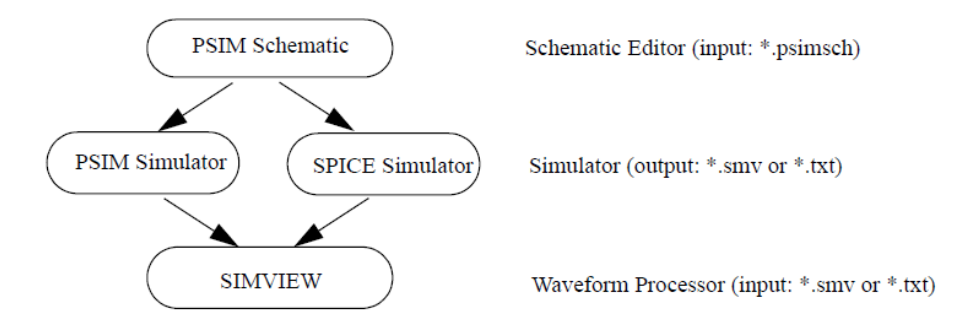

Natomiast w strukturze tworzonych systemów można wyróżnić 4 główne kategorie bloków:

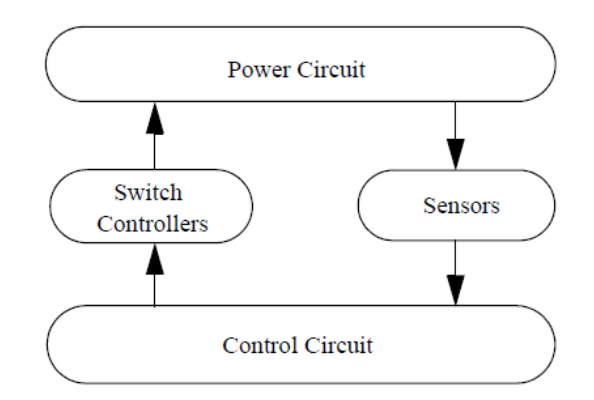

- **Power Circuit** (obwody mocy).
- **Control Circuit** (obwody sterowania).
- **Sensors** (czujniki, przetworniki pomiarowe).
- **Switch Controllers** (regulatory urządzeń przełączających). **b. Projektowanie i analiza obwodu R z diodą półprzewodnikową**

Tworzenie układu można podzielić na kilka kroków:

**I.** Utworzenie nowego projektu (File -> New)

Pojawia się okno główne programu:

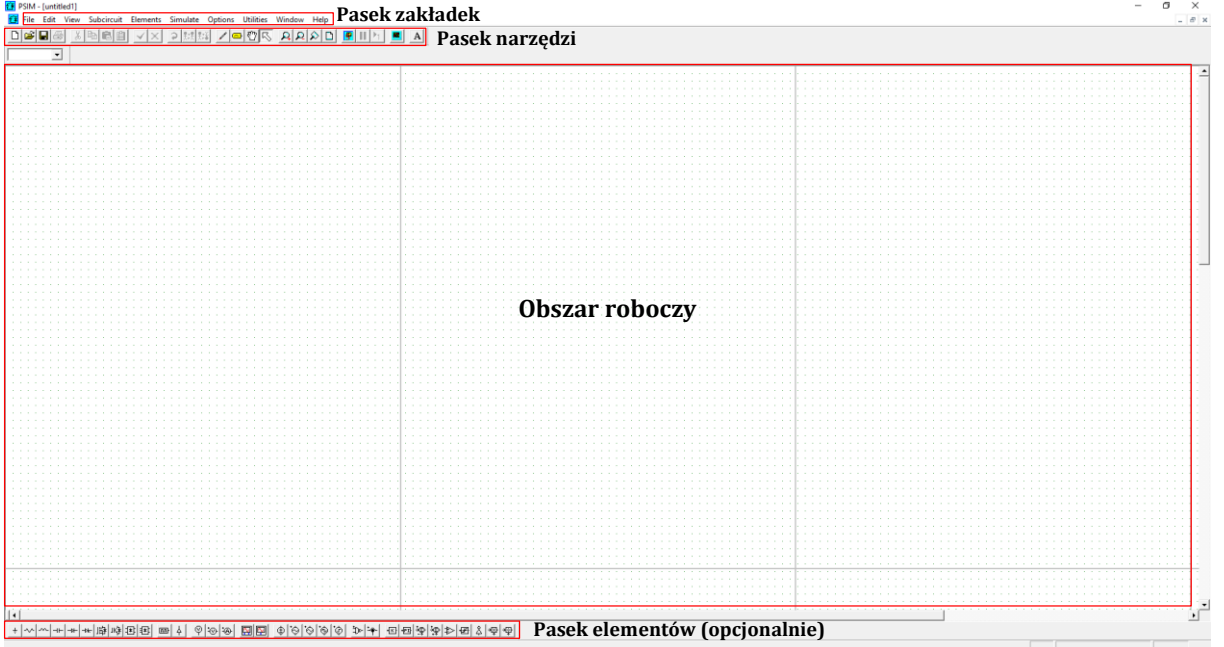

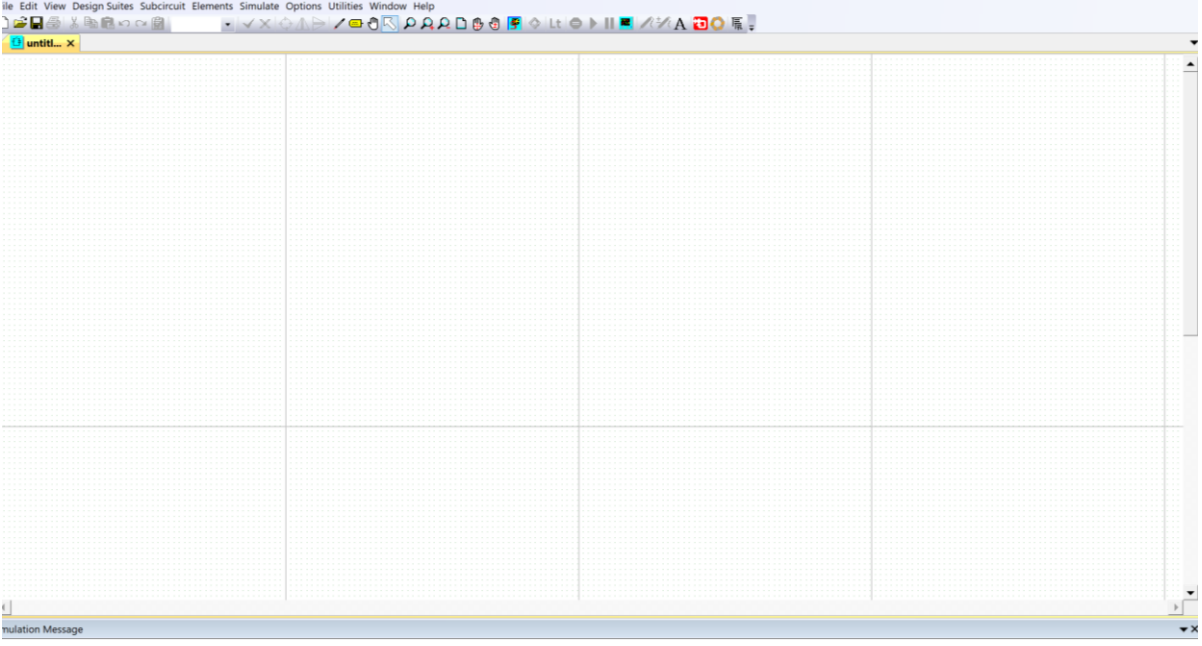

#### 

### Natomiast docelowy układ wygląda następująco:

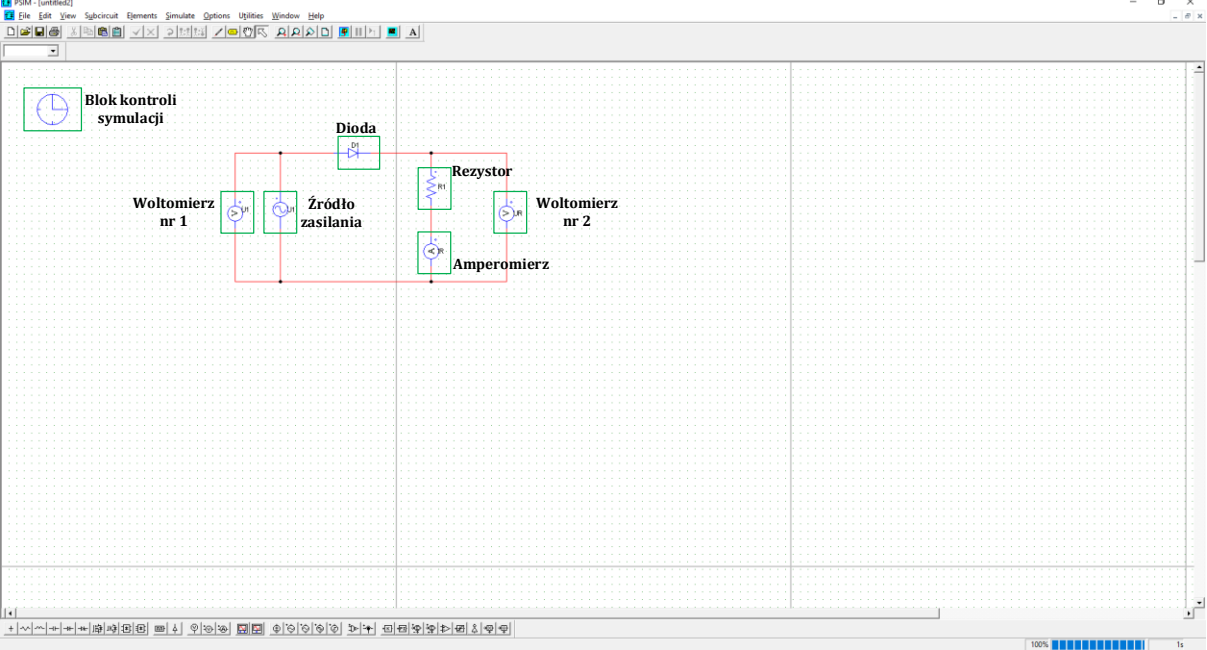

- **II.** Wstawienie bloku kontroli symulacji (Simulate -> Simulation Control).
- **III.** Wstawienie odpowiednich bloków:
	- **źródło zasilania**: Elements -> Source -> Voltage -> Sine,
	- **rezystor**: Elements -> Power -> RLC Branches,
	- **dioda**: Elements -> Power -> Switches -> Diode,
	- **amperomierz**: Elements -> Other -> Probes -> Current Probe,
	- **woltomierz**: Elements -> Other -> Probes -> Voltage Probe (node-to-node).
- **IV.** Łączenie elementów

W celu połączenia elementów należy z paska narzędzi wybrać: **. Alg.** Elementy łączy się od węzła do węzła.

**V.** Zmiana parametrów elementów

W celu zmiany paramentów elementu należy dwukrotnie w niego kliknąć. Na rysunkach poniżej przedstawiono docelowe parametry poszczególnych elementów układu.

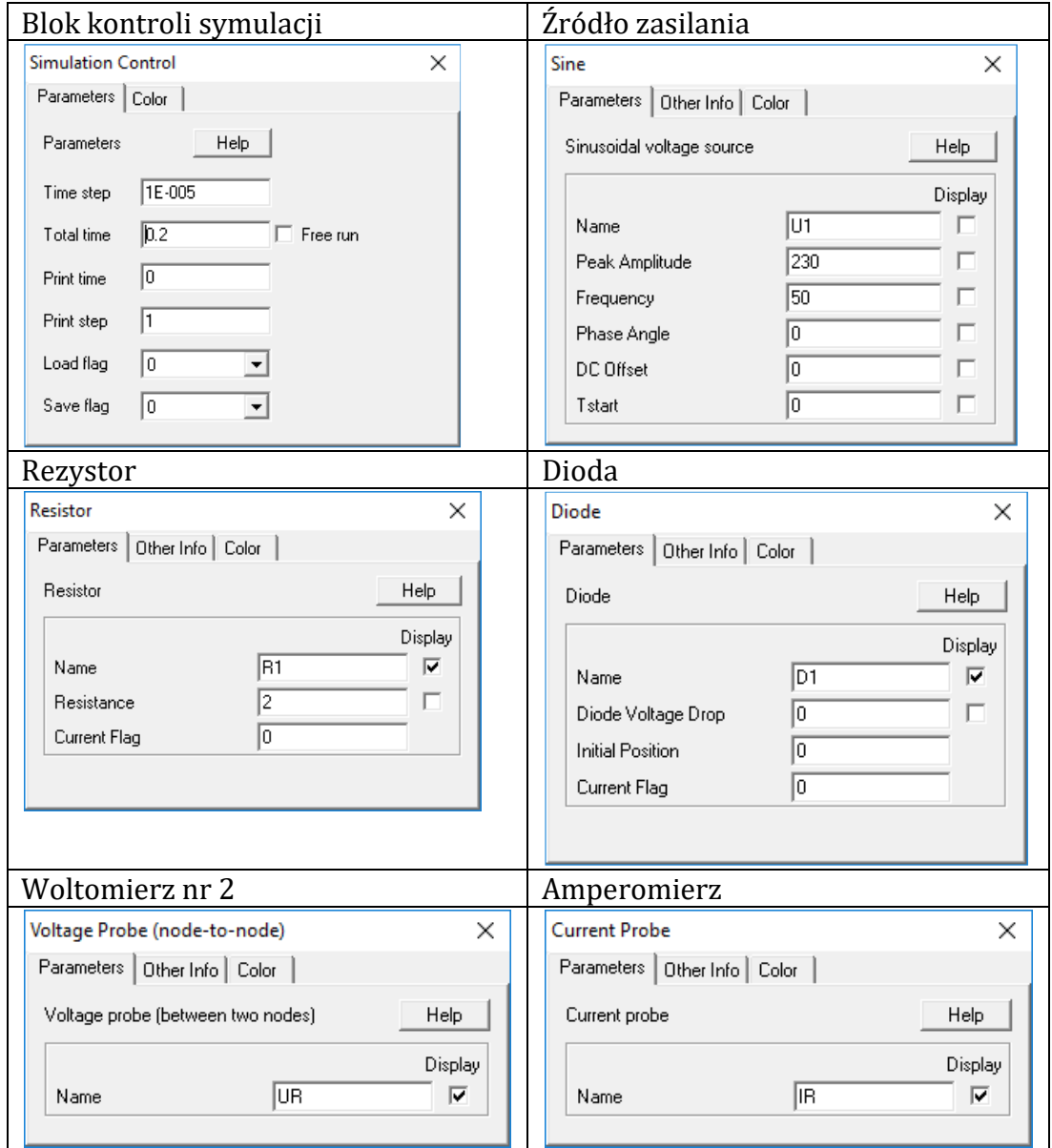

## **VI.** Uruchomienie symulacji

W celu uruchomienia symulacji należy z paska narzędzi wybrać: lub wybrać z zakładki **Simulate** opcję **Run Simulation**

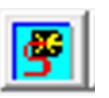

**VII.** Analiza sygnałów z układu z wykorzystaniem SIMVIEW

Jeżeli symulacja przebiegła poprawnie po jej zakończeniu automatycznie pojawia się okno podprogramu SIMVIEW.

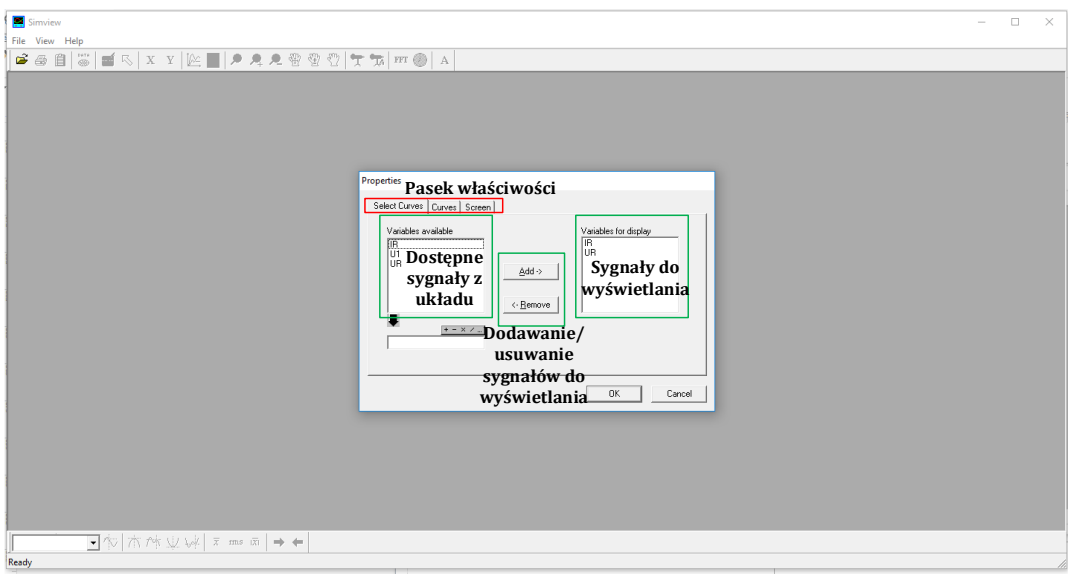

W pierwszym kroku należy wybrać odpowiednie zmienne do wyświetlenia (zaznaczenie odpowiednich nazw i kliknięcie przycisku **Add**). Po zaakceptowaniu konfiguracji przyciskiem **Ok** pojawia się okno SIMVIEW z przebiegami wybranych zmiennych i uaktywnionym paskiem narzędzi pozwalających między innymi na zapis obrazu do schowka, przeładowanie danych, przeładowanie rysunku, skalowanie osi, dodawanie zmiennych i dodatkowych ekranów, przybliżanie/oddalanie przebiegów.

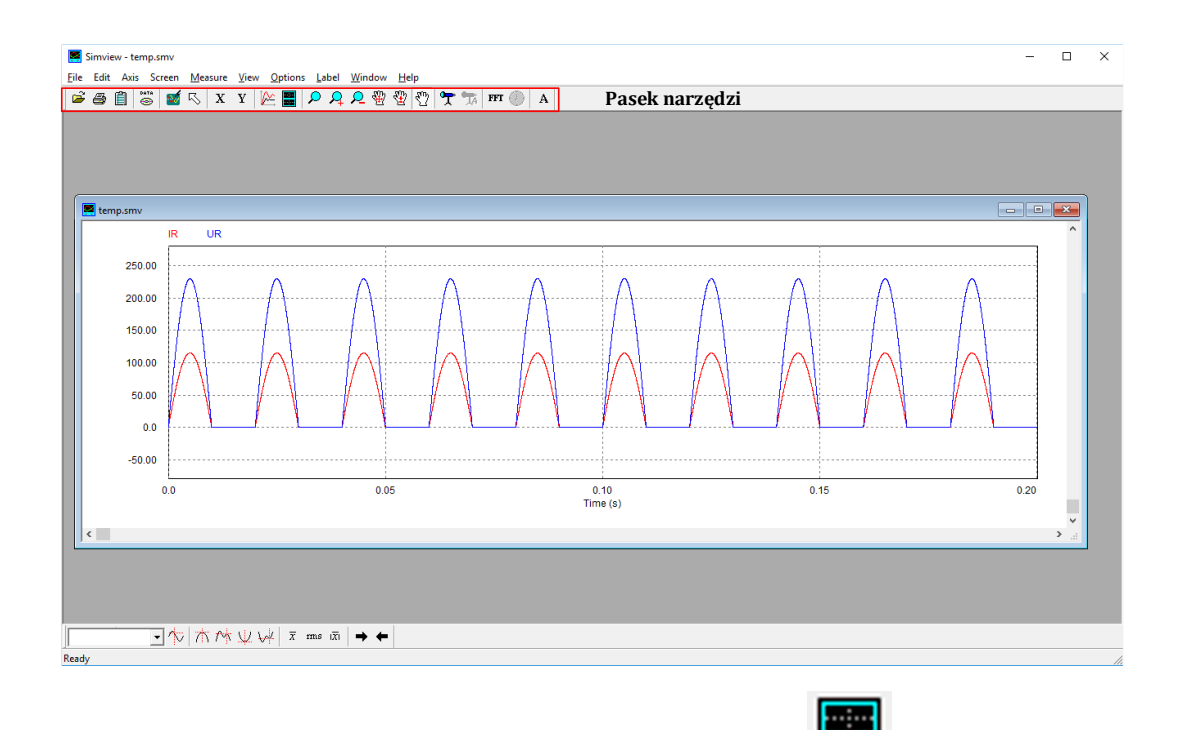

W celu dodania kolejnego ekranu należy kliknąć: **. A następnie wybrać** interesujące zmienne:

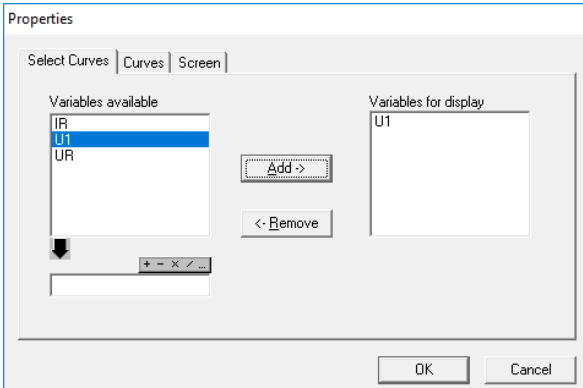

Poniżej przedstawiono przebiegi wybranych zmiennych na dwóch oddzielnych ekranach (wklejone schowka do programu Word):

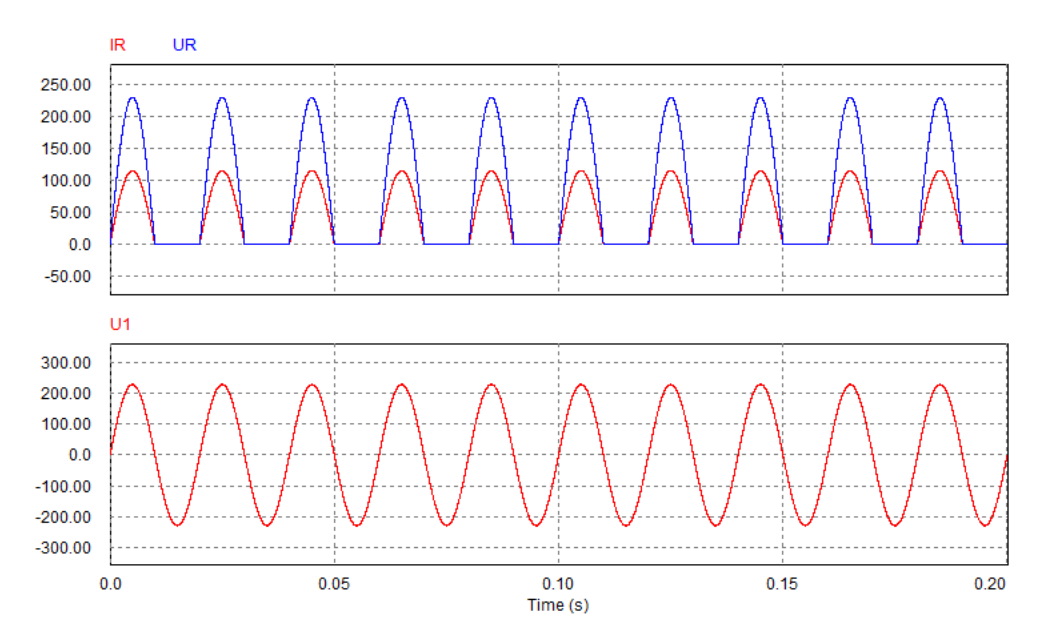

UWAGA! W wersji 12.0.3 do dyspozycji jest znacznie więcej funkcji w zakresie obsługi wykresów.

## **c. Projektowanie i analiza obwodu R z tyrystorem**

Proces projektowania i analizy układu wygląda analogicznie jak w przykładzie poprzednim. Jedyną różnicą jest zamiana diody (element niesterowany) na tyrystor (element sterowany): Elements -> Power -> Switches -> Thyristor.

Ponadto w systemie tym istnieje konieczność budowy układu sterowania kątem załączenia tyrystora. Do sterowania kątem załączenia zastosowany zostanie dedykowany blok (kontroler alfa): Elements -> Others -> Switch Controllers -> Alpha Controller.

W opisie bloku (Help) można znaleźć szczegółową specyfikację bloku, wraz ze szczegółowym opisem wejść:

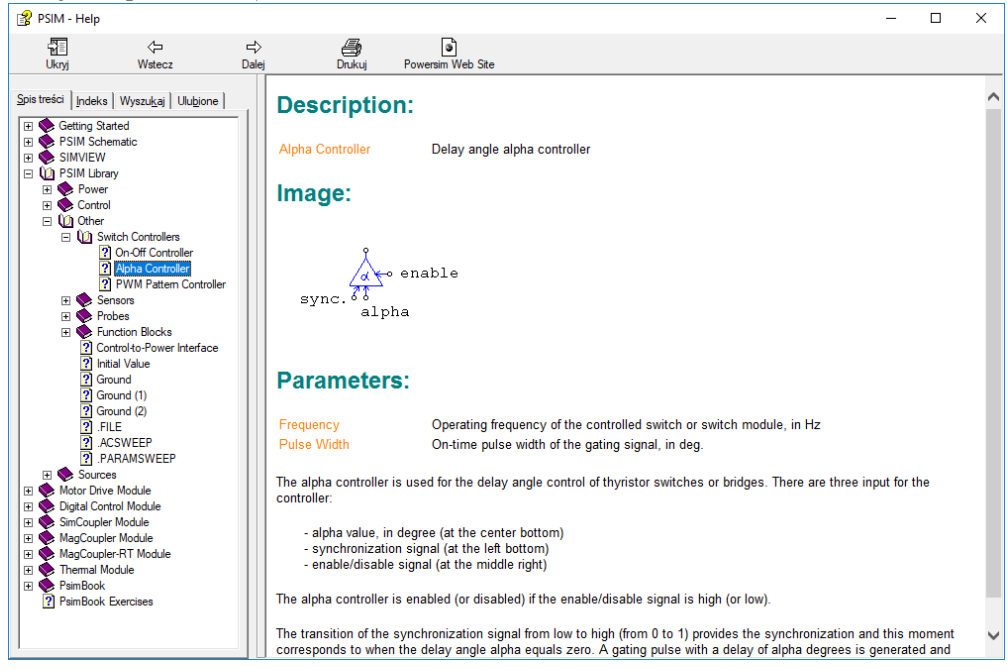

Do poprawnego działania układu konieczna jest synchronizacja układu sterowania z układem zasilania. Sygnał synchronizujący podłączony jest do wejścia sync.. Do synchronizacji zostały wykorzystane zostaną 3 bloki:

```
- czujnik napięcia -> Elements -> Other -> Sensors -> Voltage Sensor,
```

```
- komparator -> Elements -> Control -> Comparator,
```
- **masa** -> Elements -> Other -> Ground.

Do zadawania wartości kąta załączenia zastosowane zostanie źródło napięcia stałego:

- **zadajnik** -> Elements -> Source -> Voltage -> DC.

Sygnał zezwolenia enable również można uzyskać ze źródła napięciowego. Wygląd docelowy układu:

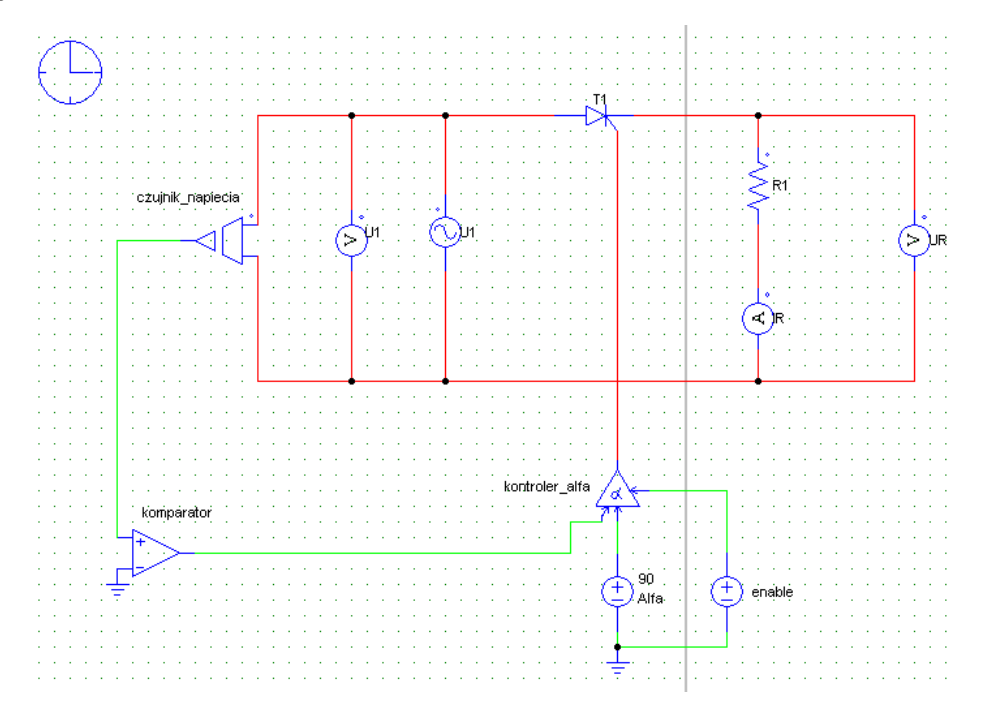

Można zauważyć, że obwody mocy oznaczone są przez program kolorem czerwonym a obwody sterujące kolorem zielonym. Poniżej przedstawiono uzyskane przebiegi sygnałów dla kąta załączenia 90 stopni:

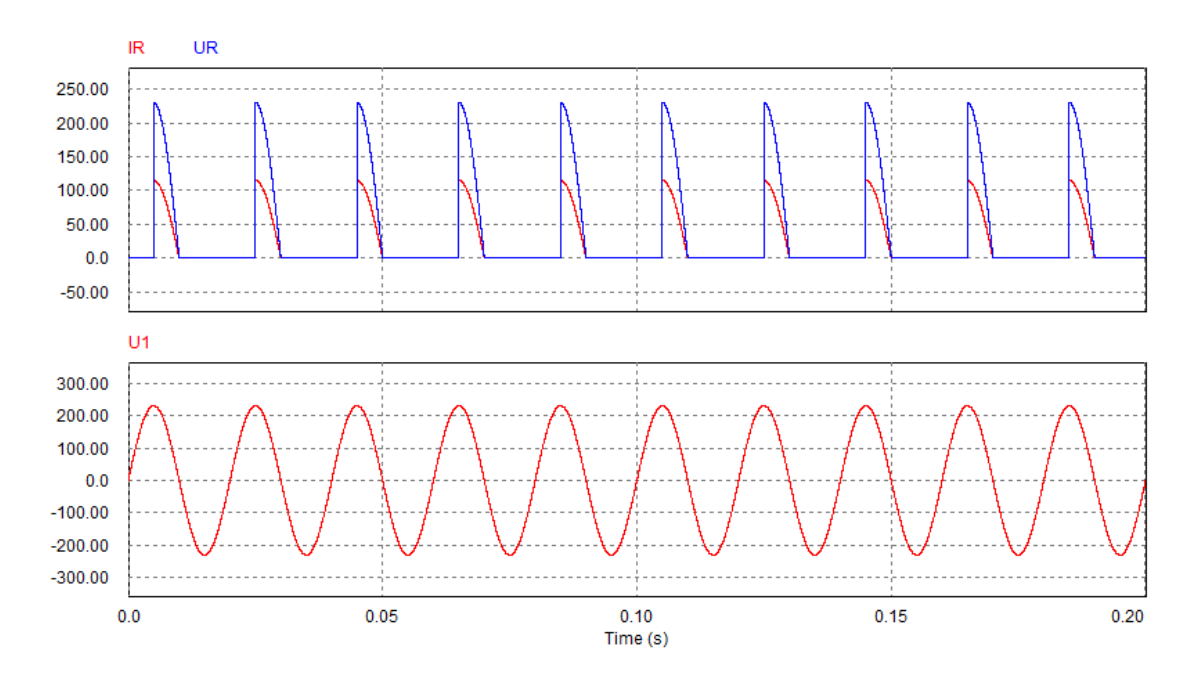

## **3. Zadania do wykonania:**

- I. Modelowanie i symulacje prostownika dwupulsowego mostkowego niesterowanego (4D) i sterowanego (4T).
- II. Modelowanie i symulacje prostownika sześciopulsowego niesterowanego (6D) i sterowanego (6T).
- III. Modelowanie i symulacje jednofazowego sterownika prądu przemiennego.

Działanie układów przeanalizować dla różnych scenariuszy testowych (rodzajów obciążenia, wartości kątów załączenia tyrystorów).

## **Literatura:**

[1] Nowak M., Barlik. M, *Poradnik inżyniera energoelektronika 1*, Warszawa, WNT, 2014.

[2]Pawlaczyk L., Załoga Z., *Energoelektronika: ćwiczenia laboratoryjne*, Wrocław, Oficyna Wydawnicza Politechniki Wrocławskiej, 2005.

[3] materiały z kursu: Energoelektronika.

[4] [www.powersimtech.com/products/psim](https://powersimtech.com/products/psim/)